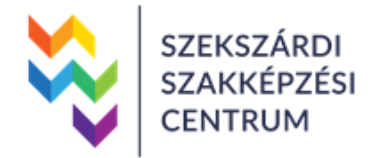

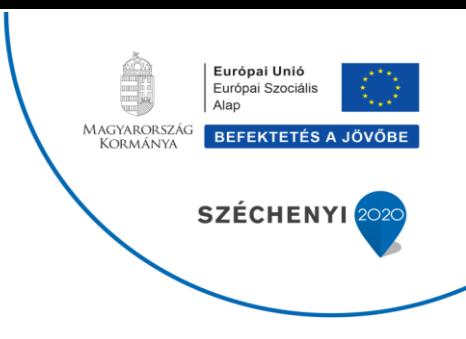

#### GINOP-6.2.3-17-2017-00038 Lemorzsolódás csökkentése a Szekszárdi Szakképzési Centrum tagintézményeiben

## Kompetencia alapú képzésekhez kidolgozott új tananyag, módszertan leírása

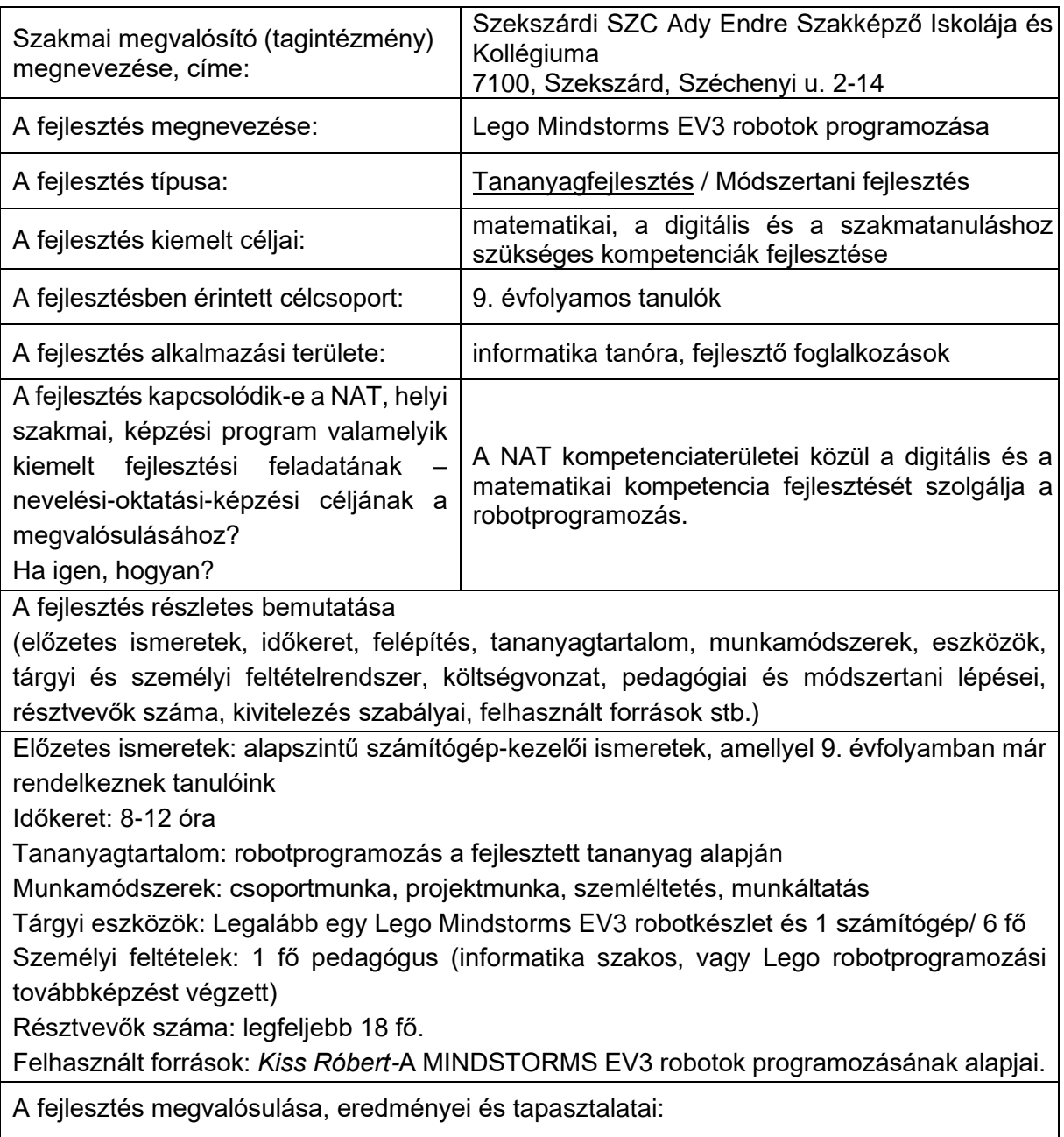

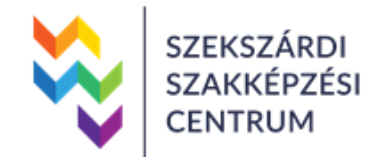

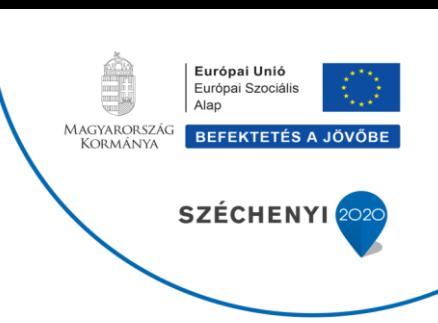

A tananyagot eddig 9. évfolyamos informatika órákon teszteltük. A legnagyobb sikere informatikai ágazaton volt, de a többi szakgimnáziumi osztályban is jól hasznosítható. Az informaikai ágazaton az összetettebb, az egyéb ágazatokon az egyszerűbb feladatok megoldása a célravezetőbb.

Ellenőrzés, visszacsatolás bemutatása:

Javasolt ellenőrzés: A csoportok egymás programjait a pedagógussal közösen ellenőrzik és értékelik.

Nyilvánosság, tudásmegosztás lehetősége:

a tananyag feltölthető az iskola weblapjára PDF-formátumban

Balesetvédelmi megfontolások:

Számítógép-termi rend ismerete és betartása, általános- tűz és balesetvédelmi szabályok.

Egyéb megjegyzés:

-

Kapcsolódó segédanyagok, dokumentumok száma, megnevezése (ld. csatolmányok):

Egy darab 18 oldalas elektronikus tananyag a LEGO Mindstorms EV3 robotok programozása címmel

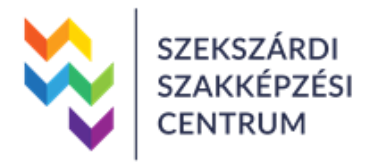

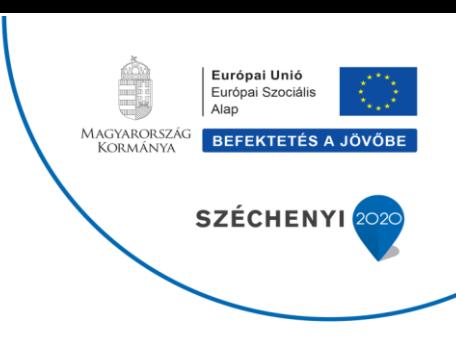

GINOP-6.2.3-17-2017-00038 Lemorzsolódás csökkentése a Szekszárdi Szakképzési Centrum tagintézményeiben

# Kompetencia alapú képzésekhez kidolgozott új tananyag megnevezése:

# **Lego Mindstorms EV3 robotok programozása**

**A kidolgozott tananyag, szakmai tartalma (rövid leírás):** Szakképző intézményként kiemelt feladatunk matematikai, a digitális és a szakmatanuláshoz szükséges kompetenciák fejlesztése. Erre nyújt kitűnő alkalmat a robotok megépítése és programozása. A programozás a logikai-matematikai, a robotépítés a térbeli-vizuális, míg a csoportmunka az interperszonális tehetségterület erősíti. Ezen a kompetenciák fejlesztése a lemorzsolódás csökkentésében is nagy szerepet játszik.

A robotprogramozási környezet nem igényel gépelési tudást, egérhasználattal lehet a legbonyolultabb algoritmusokat is elkészíteni, így a diákok által megszokott informatikai eszközhasználati rutinok működnek és nem szabnak határt a tanulói kreativitásnak.

# Tartalom

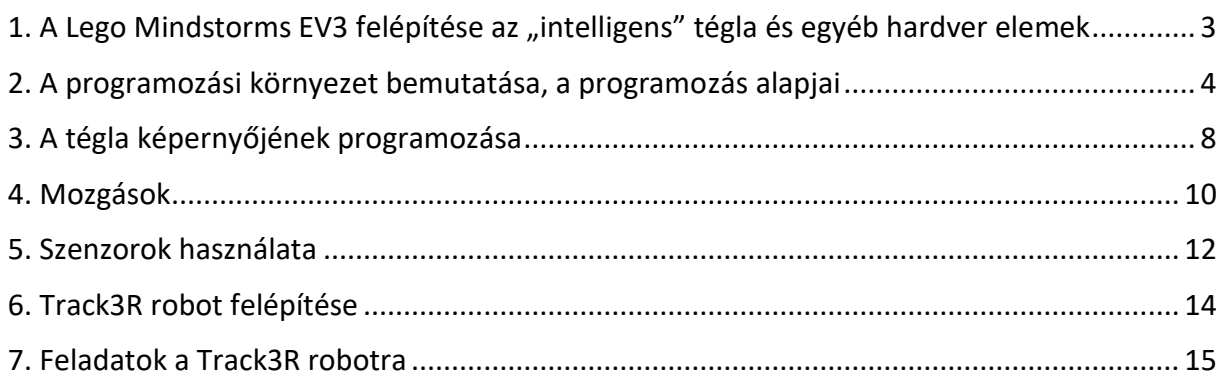

# <span id="page-4-0"></span>1. A Lego Mindstorms EV3 felépítése az "intelligens" tégla és egyéb hardver elemek

A robotkészlet agya egy 300 MHz-es, Linux alapú ARM9-es mikrokontroller. A központi memóriája 64 MB RAM-ot, és 16 MB Flash memóriát tartalmaz, amely a beépített mikro SDHC kártyahelynek köszönhetően tovább bővíthető. Kijelzőként egy 178x128 pixel felbontású monokróm grafikus képernyő tartozik az eszközhöz. Négy bementi és négy kimeneti csatlakozási port található a téglán (*brick*), amely a motorok és a szenzorok illesztésére alkalmas.

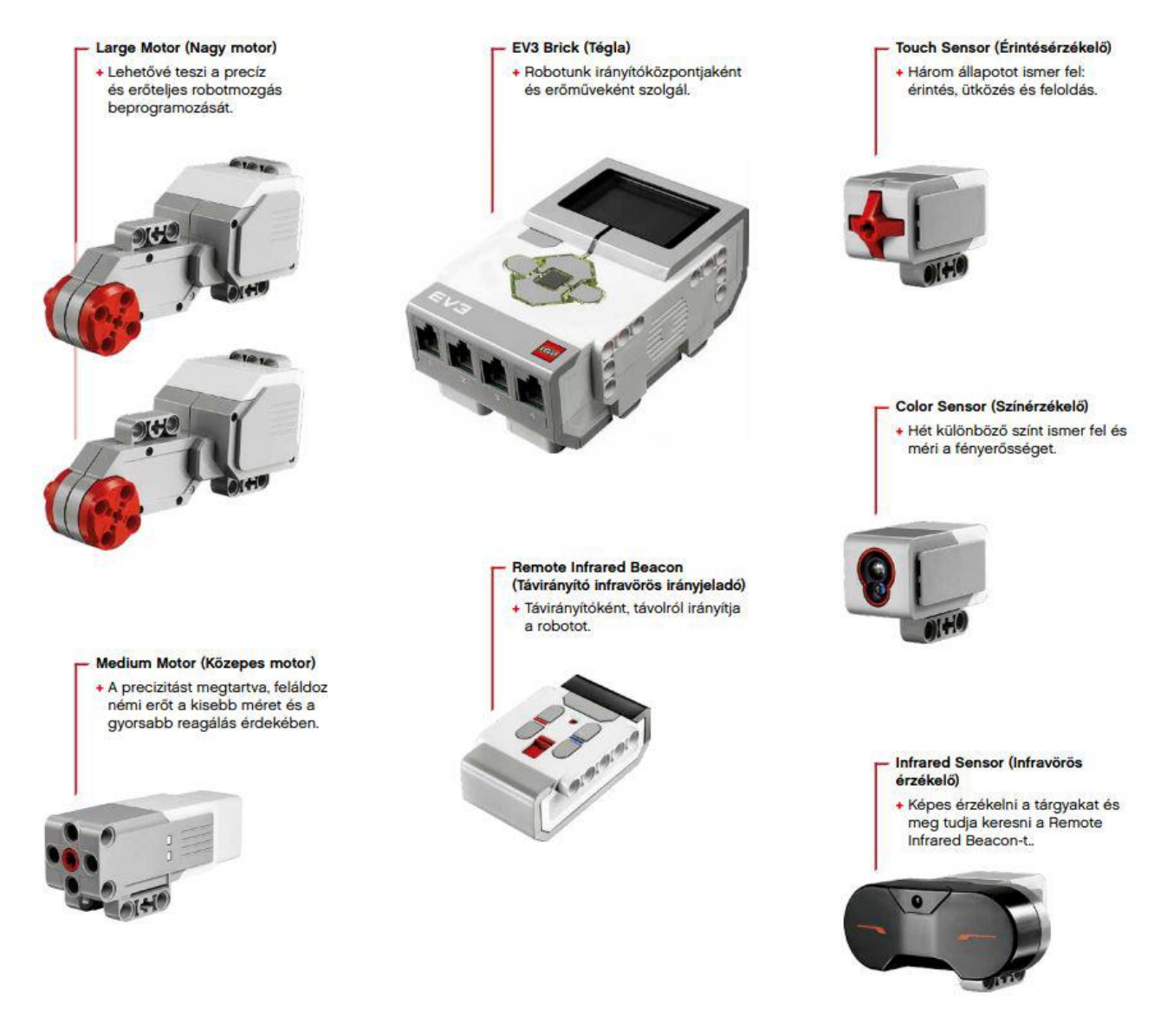

1.ábra. A Mindstorms EV3 robotkészlet fő részei

A bemeneti portokat 1-től 4-ig számozták és jelölték a tégla alsó részén. A három kimeneti portra elsősorban szervomotorok kapcsolhatók, esetleg ledek. A kimeneti portokat A-tól D-ig betűzték a tégla felső részén. Itt kapott helyet a mikro USB csatlakozási pont is, amelynek segítségével számítógéphez csatlakoztatható és a programok feltöltésére használható. A tégla oldalán találjuk az SDHC kártya bővítő helyet és egy USB csatlakozási pontot.

A működés elve az, hogy a megépített robotkonstrukció tartalmazza a téglát, valamint az ahhoz csatlakoztatott szenzorokat és motorokat. Számítógépen elkészítjük a célnak megfelelő programot, amely a szenzorok által érzékelt adatok alapján döntéseket hoz a szükséges tevékenységről, amelyet a robot a motorjai segítségével végrehajt. A programot USB kábelen , bluetooth-on vagy wifi-n keresztül a robotra töltve az már önállóan viselkedik a programja utasításai alapján. A bluetooth-os, illetve wireless kommunikáció miatt a robotok egymással is kommunikálhatnak, és programjuk alapján csoportos viselkedésre is képesek.

### <span id="page-5-0"></span>2. A programozási környezet bemutatása, a programozás alapjai

A programot a következő honlapról lehet letölteni: [https://www.lego.com/hu](https://www.lego.com/hu-hu/themes/mindstorms/downloads)[hu/themes/mindstorms/downloads.](https://www.lego.com/hu-hu/themes/mindstorms/downloads)

A szoftver a LEGO Group és a National Instruments közös fejlesztése, amely a LabVIEW alapokhoz illeszkedően különösebb előképzettség nélkül lehetővé teszi a programozást. A szoftverben egyszerű, zömében egérhasználattal megoldható programírás az ikonok egymás után illesztését és a megfelelő paraméterek beállítását jelenti. A grafikus EV3-G programnyelv használata egyszerű, és vizualitása miatt igen szemléletes. Az egyes hardver elemeket és a legfontosabb programozástechnikai eszközöket egy-egy ikon reprezentálja. Ezeknek az objektumoknak az egymás után fűzéséből vagy akár elágazásokat tartalmazó láncaiból épül fel a program.

4

![](_page_6_Picture_69.jpeg)

2. ábra. A programozói felület

- A 2. ábrán látható programozói felület részei a következők:
- 1. Projekt címe
- 2. Program címe
- 3. Dokumentáció készítő
- 4. Gyorsgombok
- 5. Programozói munkaablak
- 6. Program blokkok
- 7. Hardveroldal
- 8. Program kezdőpontja

A robot és a számítógép közötti adatcserét megvalósító funkciók a programozói felület jobb alsó sarkában található hardveroldal ikoncsoporton keresztül érhetők el.

![](_page_6_Figure_12.jpeg)

3. ábra. Hardveroldal ikoncsoport

A programírás az egyes utasításokat szimbolizáló ikonok egymás után illesztését jelenti. A programikonok funkcióik szerint csoportokba rendezve érhetők el a szoftverkörnyezetben. A képernyő alsó részén tudunk az egyes programcsoportok között navigálni. A megfelelő programcsoportot választva a benne található programikonok, blokkok elérhetők és egérrel a programozási területre húzhatók.

Az egyes programcsoportokat színkódok különböztetik meg. A csoportot jelentő megfelelő színű téglalapra kattintva megjelennek csoportba tartozó ikonok, amelyek közül választani tudunk. Egy-egy ilyen ikon reprezentálja a program utasításait. A programcsoporton belüli ikonokat sokszor moduloknak vagy blokkoknak hívják.

![](_page_7_Figure_2.jpeg)

4. ábra. A programcsoportok

Az egyes hardver eszközök a tégla portjaira csatlakoznak. A-tól D-ig a motorok, míg 1-től 4-ig a szenzorok. A helyes működés szempontjából fontos megadni, hogy melyik portra milyen eszközt csatlakoztattunk. Ezt a szoftver automatikusan felismeri, ha a robot csatlakoztatva van a számítógéphez. Előfordulhat azonban, hogy meg kell változtatni a port beállítását. Ezt, az utasításblokk jobb felső részén található szimbólumra kattintva tehetjük meg.

Valamennyi blokk esetén használhatók a felsorolt funkciók, de természetesen az utasításnak megfelelően különböző tartalommal. Az alábbi ábra a motorvezérlő utasításblokk esetén mutatja be a lehetőségeket.

![](_page_8_Figure_0.jpeg)

5. ábra. Motorvezérlő utasításblokk főbb beállítási lehetőségei

A programírás tehát azt jelenti, hogy:

- ✓ A kitűzött feladatot (a robottól várt viselkedést) lebontjuk egyszerű utasítások sorozatára, amelyek eredményeként a robot a kívánt módon fog viselkedni.
- $\checkmark$  Az utasításoknak megfelelő ikonokat egymás után "felfűzzük" a programszálra,
- ✓ Minden utasításnál beállítjuk a megfelelő paraméterértékeket.
- $\checkmark$  Ha elkészültünk, a programunkat feltöltjük a robotra és ott elindítjuk.

Az alábbi *1. példaprogram* a kiírja a tégla képernyőjének közepére 10 másodpercnyi időre, hogy Ady Endre SZKI. (A program elkészítéséhez szükséges Display modul használatának magyarázata "A tégla képernyőjének programozása" című 3. fejezetben történik.)

![](_page_8_Picture_8.jpeg)

1. példaprogram megoldása

## <span id="page-9-0"></span>3. A tégla képernyőjének programozása

A képernyő használata az Action csoporton belüli Display modul programba illesztésével valósítható meg. Alaphelyzetben az ábrán látható funkciók jelennek meg. Beállítva a működési módot a további lehetőségek felkerülnek a blokk ikonjára.

![](_page_9_Figure_2.jpeg)

![](_page_9_Picture_89.jpeg)

#### 6. ábra. Display modul beállítási lehetőségei

Az 1. példaprogramban az "Ady Endre SZKI" szöveg kiíratása történik Text megjelenítési módban a 40 oszlop 63 sortól kezdődően 10 másodperc hosszan. A 10 másodpercet a Wait modul segítségével lehet beállítani.

*2. példaprogram:* Írjunk programot, amely egymás után szavanként jeleníti meg a képernyőn az Ady Endre SZKI szöveget, mindegyik szó 3 másodperc után kövesse a következőt majd a teljes felírat 10 mp-ig látszódjon és ez ismétlődjön meg egymás után 10-szer! Az ismétlődéshez ciklusra van szükség. Ciklusokat akkor használunk, ha egy utasítást vagy utasítássorozatot többször meg kell ismételni. Az ismétlendő utasításokat ciklusmagnak vagy ciklustörzsnek nevezzük. A ciklusok ikonja a Loop ikon, amely a Flow Control kategóriában található.

Abban az esetben, ha előre tudjuk, hogy hányszor kell megismételni a ciklusmagot, növekményes ciklusról beszélünk. Ilyenkor a ciklusmag mindig egy előre megadott darabszámszor hajtódik végre. Ha nem ismert előre az ismétlések száma, akkor a ciklusmag végrehajtását valamilyen feltétel teljesüléséhez, vagy nem teljesüléséhez kötjük. Az ilyen ciklusokat feltételes ciklusoknak nevezzük. A feltételes ciklusoknak két fajtáját különböztetjük meg. Az előfeltételes ciklus esetén a feltétel vizsgálata a ciklusmag végrehajtása előtt történik. Utófeltételes ciklusnál a feltételt a ciklusmag végrehajtása után vizsgáljuk.

Az EV3 grafikus nyelvben mind a növekményes, mind a feltételes ciklus megvalósítható. A feltételes ciklusok közül a nyelv csak az utófeltételes ciklust tartalmazza.

![](_page_10_Figure_2.jpeg)

#### 7. ábra Ciklusok

A *2. példaprogram* megoldásban tehát növekményes ciklust kell alkalmaznunk, mert előre tudjuk, hogy 10-szer kell elvégeznünk a megfelelő szavak megfelelő ideig történő kiíratását. Lássuk a 2. példaprogram megoldását:

![](_page_10_Figure_5.jpeg)

2. példaprogram megoldása

Gyakorló feladatok:

1. Írj programot, amely kiírja először a nevedet, majd az osztályodat a tégla képernyőjére!

2. Rajzoltass ki a tégla képernyőjére egy céltáblát! (Segítség: Azonos középpontú körök megrajzolása)

3. Írj programot, amely egy pattogó labdát jelenít meg a robot képernyőjén!

### <span id="page-11-0"></span>4. Mozgások

A robot a vezérlőegységhez kapcsolt motorok segítségével valósítja meg a különböző mozgásokat. A robothoz négy motor csatlakoztatható, melyek csatlakozási helyeit A, B, C és D betűkkel jelölték a téglán.

A készletben két különböző felépítésű motor található. A közepes motor forgási tengelye párhuzamos a motor hosszanti tengelyével (*Medium Motor*), míg a nagy motor forgási tengelye merőleges a hosszanti tengelyre (*Large Motor*).

A motorok vezérlésére négy modul is alkalmas. Ezek a *Action* kategóriában található *Large Motor, Move Steering* és a *Move Tank* modulok, valamint a speciális közepes motorhoz tartozó *Medium Motor*.

![](_page_11_Figure_4.jpeg)

8. ábra. A leggyakoribb motorvezérlő modulok

A motorok irányítása, és ezeken keresztül a robotkonstrukció mozgatása különböző paraméterek beállítását jelenti. A motorok esetén beállítható működési mód: Azt jelenti, hogy a motor működésének időtartamát mi szabályozza. Ez lehet idő (másodperc), elfordulási szög (a tengely fordulási szöge fokban), tengelyfordulatok száma, illetve a motort lehet be illetve kikapcsolni.

A három motor modul közötti különbségek:

- A *Large Motor* ikonnal egyetlen motor irányítható, amely portját a jobb felső sarokban lehet beállítani.
- A *Move Steering* ikonnal két motor irányítható. Egyetlen sebességparamétert lehet megadni, így a fordulást a két motor közötti sebesség elosztásával lehet szabályozni.
- A *Move Tank* esetén az irányítás a tankok vezérléséhez hasonló: a két motor eltérő sebességű forgatása okozza a kanyarodást. Mintha két botkormánnyal vezérelnénk a motorokat. Mindkét motornak külön-külön állatható a sebessége, és ezáltal finomabban hangolható a mozgása és gyorsabb mozgást, forgást is eredményezhet.

A példaprogramjainkban a Track3R (leírása és építési útmutató a 6. fejezetben) robotot irányítjuk.

*3. példaprogram:* Írjunk programot, amelyet végrehajtva a robot 75-es sebességgel előre halad 5 másodpercig!

![](_page_12_Picture_2.jpeg)

3. példaprogram megoldása

### *4. példaprogram:* Irányítsuk a robotot úgy, hogy bejárjon egy téglalap alakú útvonalat!

![](_page_12_Picture_99.jpeg)

### 4. példaprogram megoldása

Magyarázat: A programban a B és C portokra kötött nagy motorokat vezéreljük a Move Steering modul segítségével beállított másodperc értékekkel (3 illetve 2 másodperc) és 75-ös forgási sebességgel. A jobbra fordulást a Steering 35-ös értékre állításával érjük el. (Természetesen más megoldás is lehetséges, a robot akár helyben is foroghat, az idő vezérlés helyett is használható más működési mód stb.)

### **Gyakorló feladatok:**

- 1. Írj programot, amely a robotot egy kör alakú pályán vezeti végig!
- 2. Írj programot, amely a robotot egy háromszög alakú pályán vezeti végig!
- 3. Írj programot, amely a robotot 2 percig működteti kígyózó mozgással!

### <span id="page-13-0"></span>5. Szenzorok használata

A robot külső érzékelői (szenzorai) segítségével képes érzékelni a "külvilág" jeleit. A szenzorok a tégla 1-4. sorszámozású portjaira csatlakoztathatók.

Leggyakrabban a három "alapszenzort" használjuk, amelyek az EV3 oktatási készletben is megtalálhatók. Ezek a következők:

- ütközésérzékelő (*touch sensor*);

- színérzékelő/fényérzékelő (*colour sensor/light sensor*);

- távolságérzékelő (*ultrasonic sensor*)

A robot érzékelőit kétféle módon használhatjuk, ezért a legtöbb szenzorhoz két ikon áll a rendelkezésünkre.

A szenzorok használatának egyik módja, amikor a megfelelő ikon beillesztése a programszálra, felfüggeszti a program további utasításainak végrehajtását, és csak a szenzoron bekövetkezett valamilyen esemény, vagy az érzékelő által visszaadott megfelelő érték hatására folytatódik a programszál utasításainak végrehajtása.

![](_page_13_Picture_8.jpeg)

![](_page_13_Picture_9.jpeg)

9.ábra. Szenzorok

Ennél a módnál valamennyi szenzor egy ikonnal a *Flow Control* kategóriában található *Wait*-tel vezérelhető (narancssárga szegélyű ikon). A homokóra jelölés a blokkon utal az utasítások várakoztatására.

A szenzorhasználat másik módja a Szenzor (*Sensor*) programcsoporton belül található ikonok programszálra illesztésével történik. Az ikonok sárga szegéllyel rendelkeznek.

A továbbiakban a *Wait* ikon működését részletezem.

A *Wait* ikon lényegében addig várakoztatja a programot, amíg a szenzoron beállított esemény be nem következik, vagy amíg a szenzor a paraméterként megadott értéknek megfelelő adatot nem mér. Ha a beállított feltétel teljesül, akkor a vezérlés a program végrehajtását a *Wait*-et követő ikonnal folytatja.

Az ikon bal alsó részén lévő szimbólumra kattintva a működési módot tudjuk beállítani. A legördülő lista sok elemet tartalmaz:

![](_page_14_Picture_97.jpeg)

nógombok (benyomott/felengedett állapot) s fényintenzitás érték vagy szín) zög vagy elfordulási arány) olság érték) (érték fokban vagy tengelyelfordulásban) érték Celsiusban vagy Fahrenheitben) dő másodpercben) omott/felengedett állapot) olság érték cm-ben vagy incsben) áramerősség érték, teljesítmény) érték) Bluetooth-on kapott jel (szám, szöveg vagy logikai érték) Idő (másodperc)

![](_page_14_Figure_5.jpeg)

*5. példaprogram:* Írjunk programot, amelyet végrehajtva a Track3R robot elindul és 3 másodpercig halad egyenesen, ha rávilágítunk a fényszenzorára! (A fényszenzort az 1-es portra kötjük.)

![](_page_14_Picture_7.jpeg)

5. példaprogram megoldása

*6. példaprogram:* Írjunk programot, amelyet végrehajtva a Track3R robot tolatni kezd 2 másodpercig, ha ütközésérzékelőjét benyomjuk! (Az ütközésérzékelőt a 2-es portra kötjük.)

![](_page_15_Figure_1.jpeg)

6. példaprogram megoldása

# <span id="page-15-0"></span>6. Track3R robot felépítése

A tananyagban a 7. fejezet feladatai a LEGO Track3R nevű robotjára készültek, amely egy nagyon népszerű robot.

![](_page_15_Picture_5.jpeg)

11. ábra. A megépített Track3R robot

Alapesetben 3 motort és egy érzékelőt tartalmaz. A két Nagy motor a B és C portra van kötve és a lánctalpas kerekeket mozgatja, a közepes motor az A portra van kötve és a forgó kart mozgatja. Az alaprobot egy infravörös szenzort tartalmaz a 4-es portra kötve.

A Track3R építési útmutatóját a következő címről lehet letölteni: <https://www.lego.com/biassets/bi/6124045.pdf>. A robot megépítésének lépései a 8.-41. oldalig találhatóak. A következő fejezet feladataiban ezt a robotot fogjuk programozni

# <span id="page-16-0"></span>7. Feladatok a Track3R robotra

**1. feladat:** Írjunk programot, amely a robotot 3 másodpercig előre mozgatja, ezután 3 másodpercig megforgatja a robotkart, majd a robot visszatolat a kiindulási helyzetébe és végezetül megszólal a fanfár (ünnepélyes jeladás).

Megoldás:

![](_page_16_Picture_4.jpeg)

**2. feladat:** Írjunk programot, amely a robotot mindaddig mozgatja 10-es sebességgel, amíg neki nem ütközik bármilyen objektumnak, ezután visszatolat és megáll! (Az ütközésérzékelőt a 2-es portra kötjük.)

Megoldás:

![](_page_16_Picture_7.jpeg)

**3. feladat:** Írjunk programot, amely a robotot előre mozgatja 60-as forgási sebességgel mindaddig, amig 10 cm-re meg nem közelíti a falat, ezután helyben megfordul és megáll! (A távolságérzékelőt a 4-es portra kötjük.)

Megoldás:

![](_page_16_Figure_10.jpeg)

**4. feladat:** Írjunk programot, amely a robotot előre mozgatja mindaddig, amig 10 cm-re meg nem közelíti a falat, ezután elfordul 90°-ot és folytatja útját folyamatosan a következő falig és ott ismét elfordul! (A távolságérzékelőt a 4-es portra kötjük.)

Megoldás:

![](_page_17_Picture_2.jpeg)

**5. feladat:** Írjunk programot, amelyben a robot csak akkor indul el 2 másodpercig tolatva, ha távolságérzékelőjét 30 cm-re megközelítjük előlről és ezt folyamatosan ismétli! (A távolságérzékelőt a 4-es portra kötjük.) Megoldás:

![](_page_17_Picture_4.jpeg)

**6. feladat:** Egészítsük ki az előző programot úgy, hogy ha elölről közelítjük meg 30 cm-re akkor tolasson, ha hátulról közelítjük meg, akkor menjen előre két másodpercig!

Segítség: Két távolságérzékelőre van szükség, robot elejére szereltet a 4-es portra, a hátuljára szereltet a 3-as portra kötjük. Emellett új elemként megjelenik többszálú programozás, hiszen a szenzorok értékeit egyszerre kell figyelni és attól függően, hogy honnan közelítjük meg a robotot, eltérően kell viselkednie.

A programunkban tehát létrehozhatunk egymással látszólag párhuzamosan működő, futó taszkokat (szálakat), így egy időben tudjuk a motorokat vezérelni és a szenzorokkal mért adatokat kezelni.

Megoldás:

![](_page_18_Figure_1.jpeg)

**7. feladat**: Írjunk programot, amellyel a robot egy fekete szigetelőszalaggal kijelölt útvonalat

követ! (A színszenzort az 1-es portra kötjük.)

Segítség: A megoldáshoz szükség lesz új elemként az elágazásra.

Az elágazásokat a *Flow Control* kategóriában található *Switch* ikonnal hozhatunk létre.

![](_page_18_Figure_6.jpeg)

Igaz ág. Ha a feltétel igaz, akkor kerülnek végrehajtásra a programszálon lévő utasítások.

Hamis ág. Ha a feltétel hamis, akkor kerülnek végrehajtásra a programszálon lévő utasítások.

12. ábra. Elágazás

Az útvonal követése úgy történik, hogy ha a fényszenzor 50-nél nagyobb értéket mér, akkor a szenzor nem az útvonal felett van. Ilyenkor az egyik motorjával előre halad, a másik motor kikapcsolt állapotban van. Ennek hatására a robot ráfordul az útvonalra. Ekkor azonban 50-nél

kisebb értéket mér. Ebben az esetben a robot a másik motort forgatja előre, az előzőleg működőt leállítja, és lefordul az útvonalról (szenzora nem az útvonal fölött lesz). Ezt egy végtelen ciklusban ismételve a robot kígyózó mozgással követi az útvonalat. A motorokat nem célszerű túl nagy sebességgel működtetni, mivel ekkor a robot nagyokat fordul, és elveszítheti a követendő útvonalat. A feladat megoldásánál 20-as erővel működtettük a motorokat. A program működése során a robot tulajdonképpen nem az útvonalat követi, hanem a fekete sáv határvonalát.

Megoldás:

![](_page_19_Picture_2.jpeg)